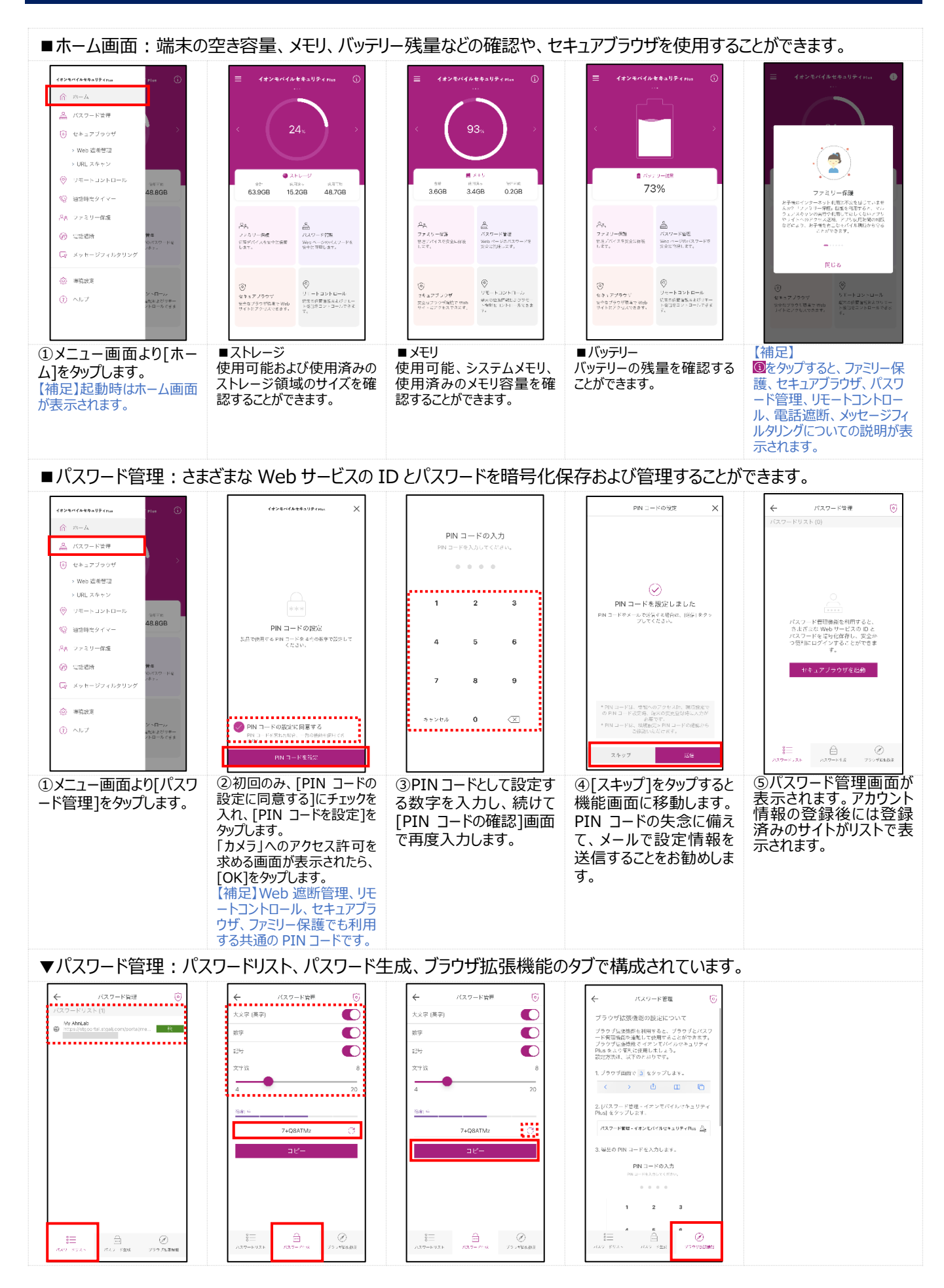

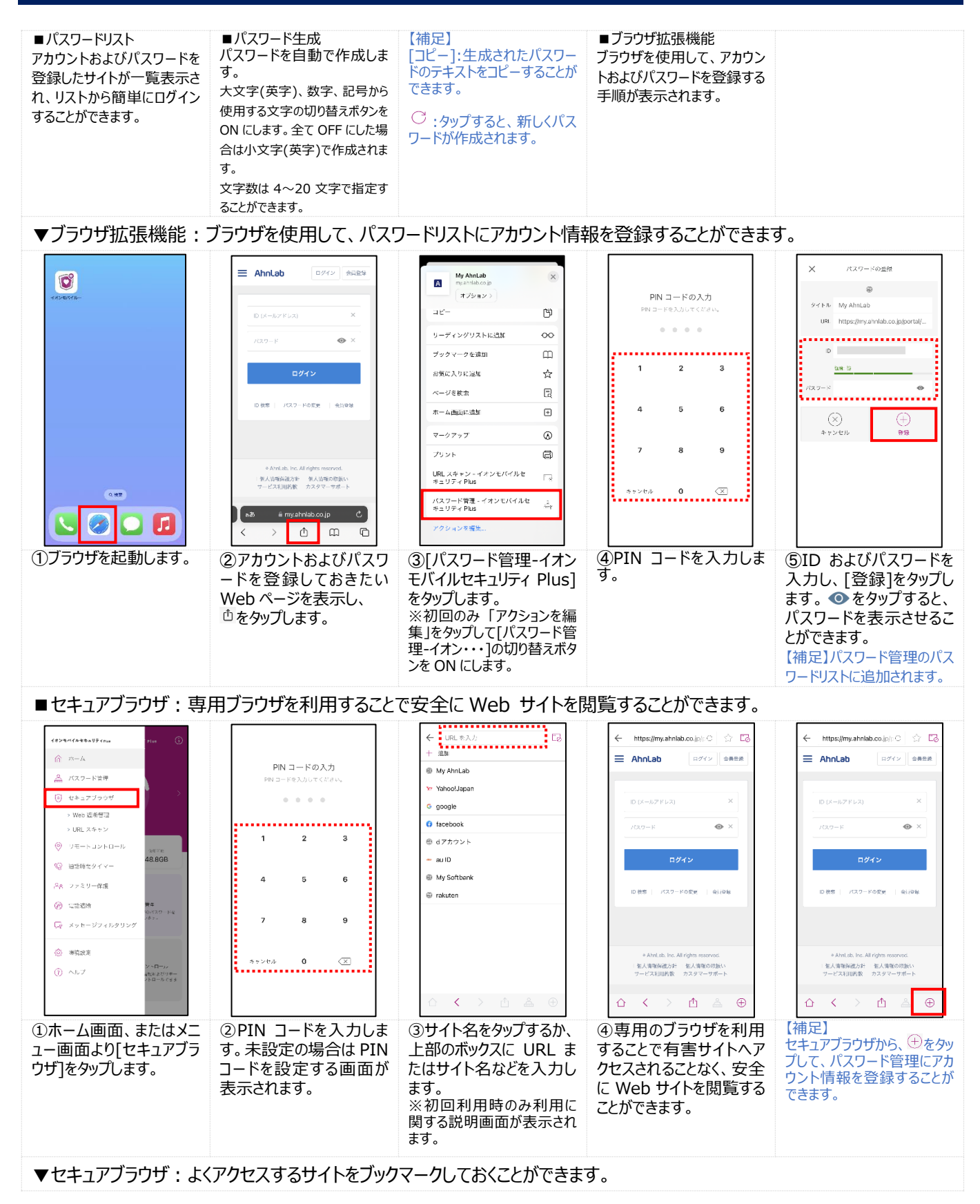

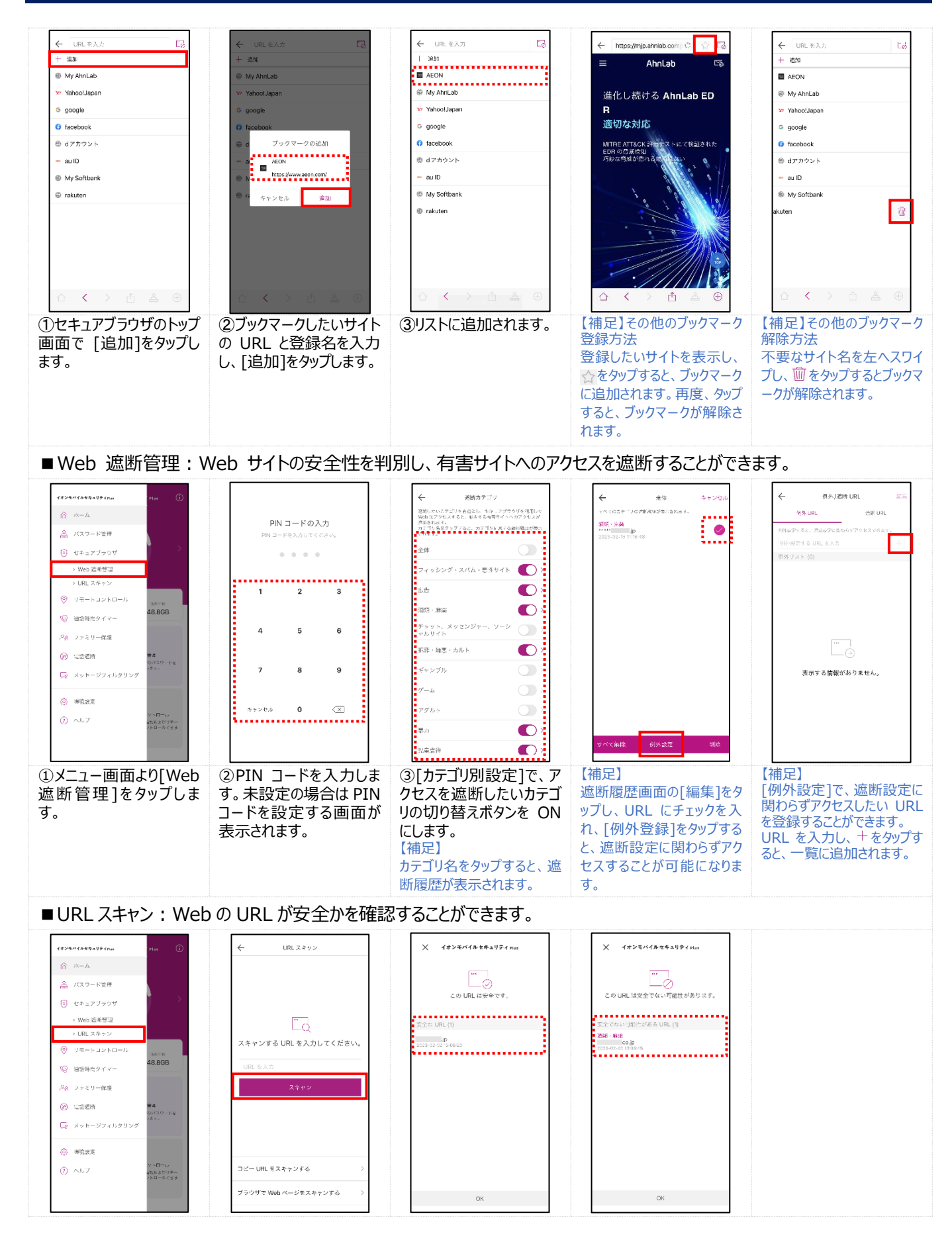

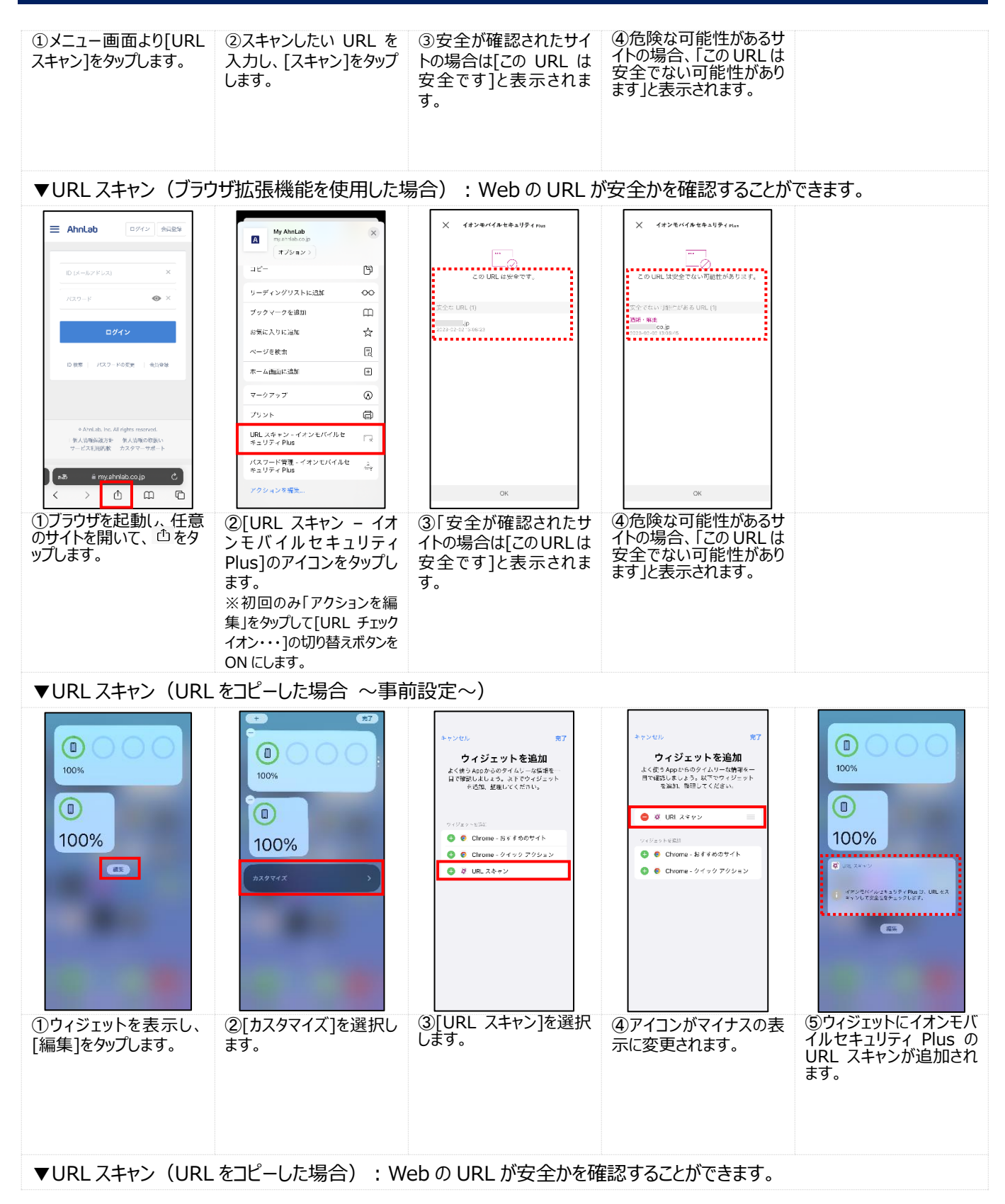

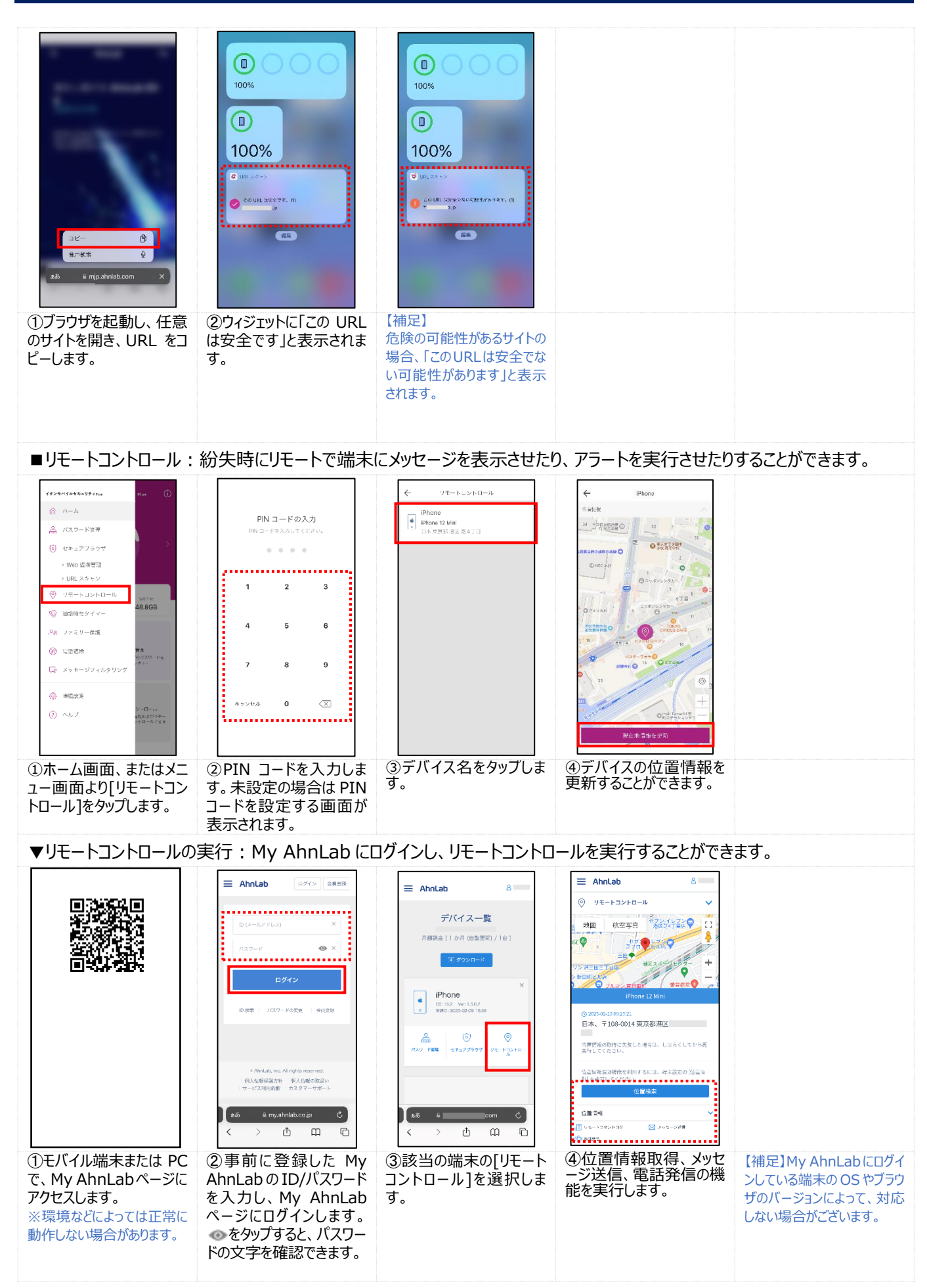

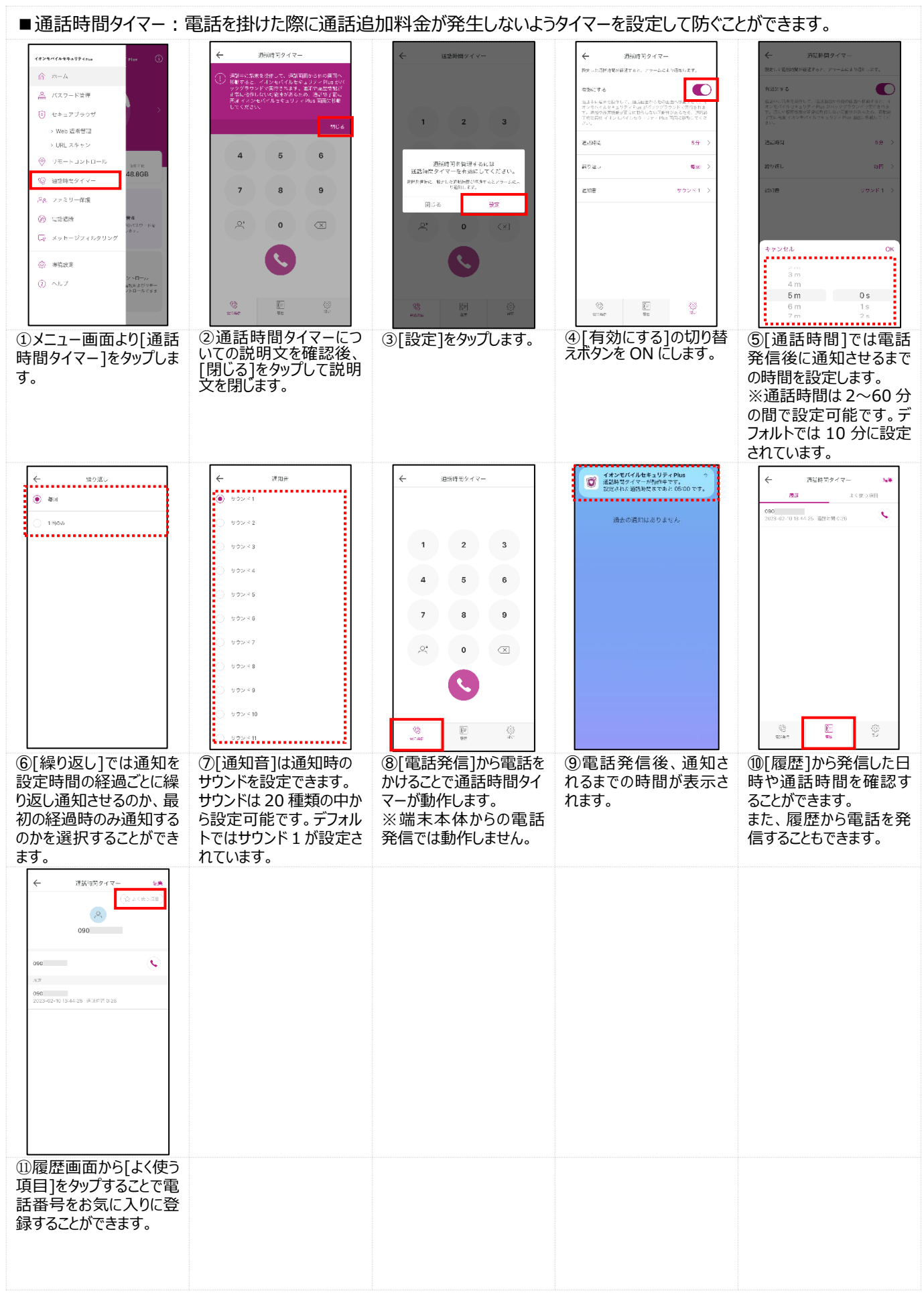

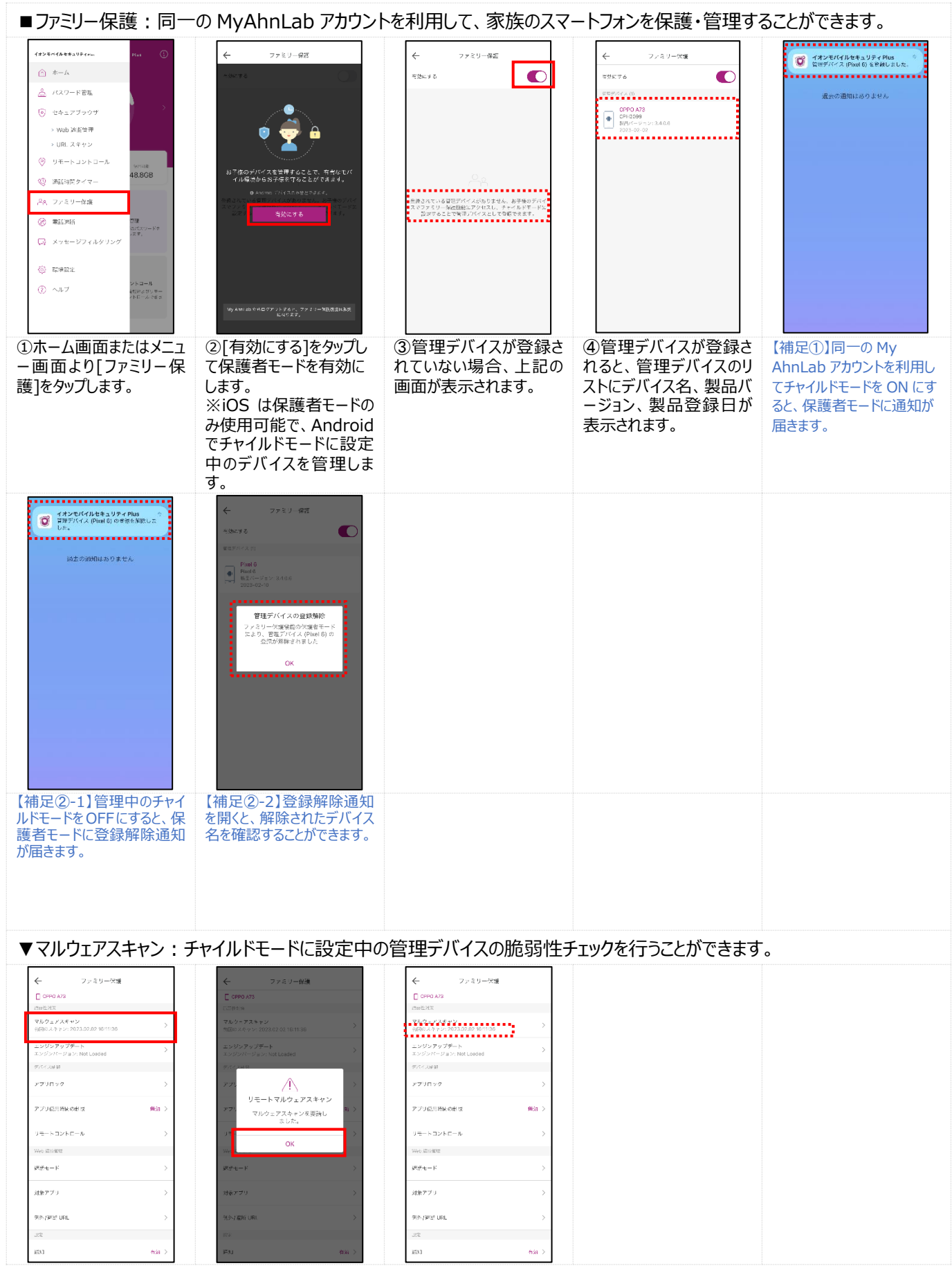

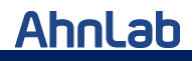

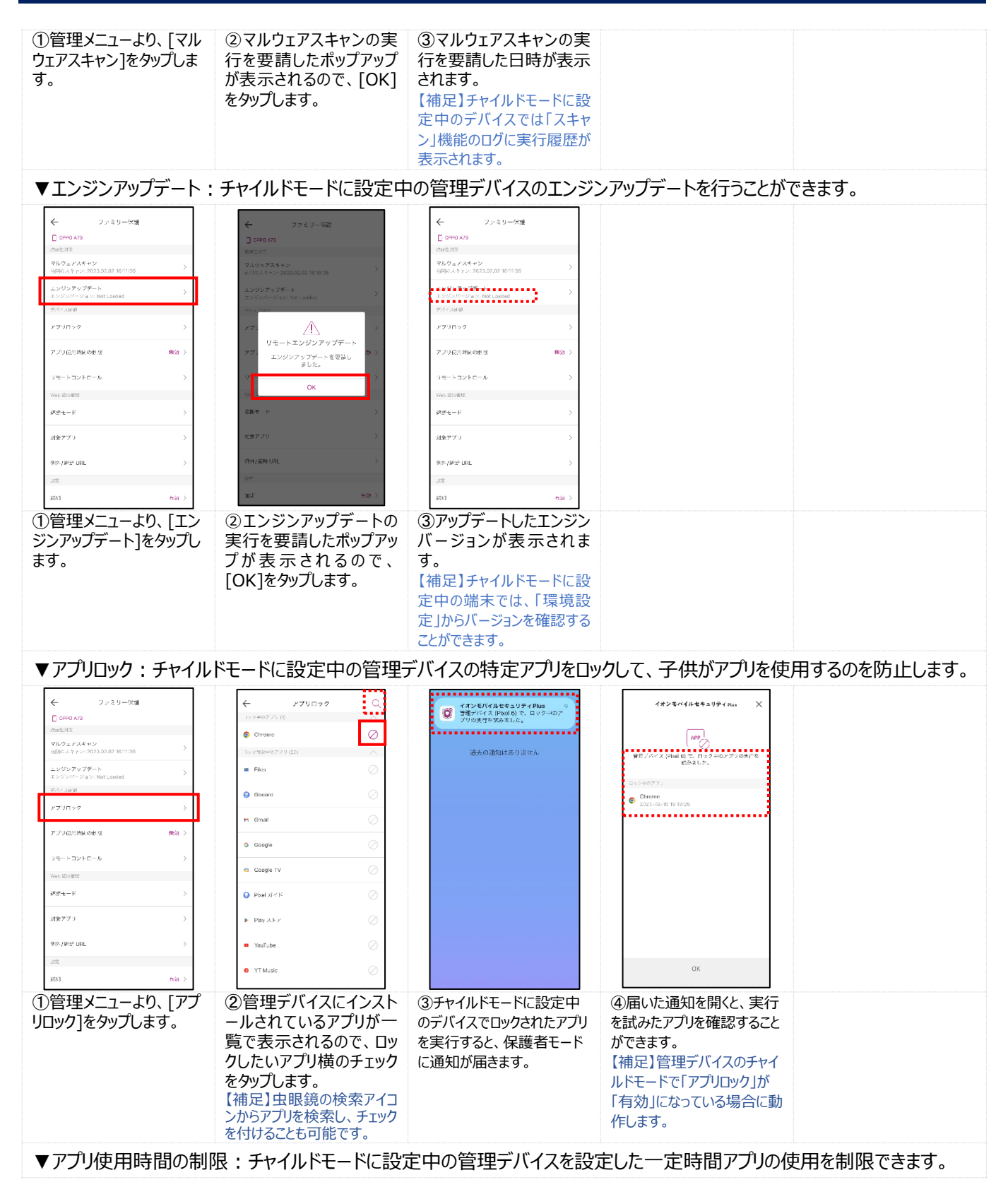

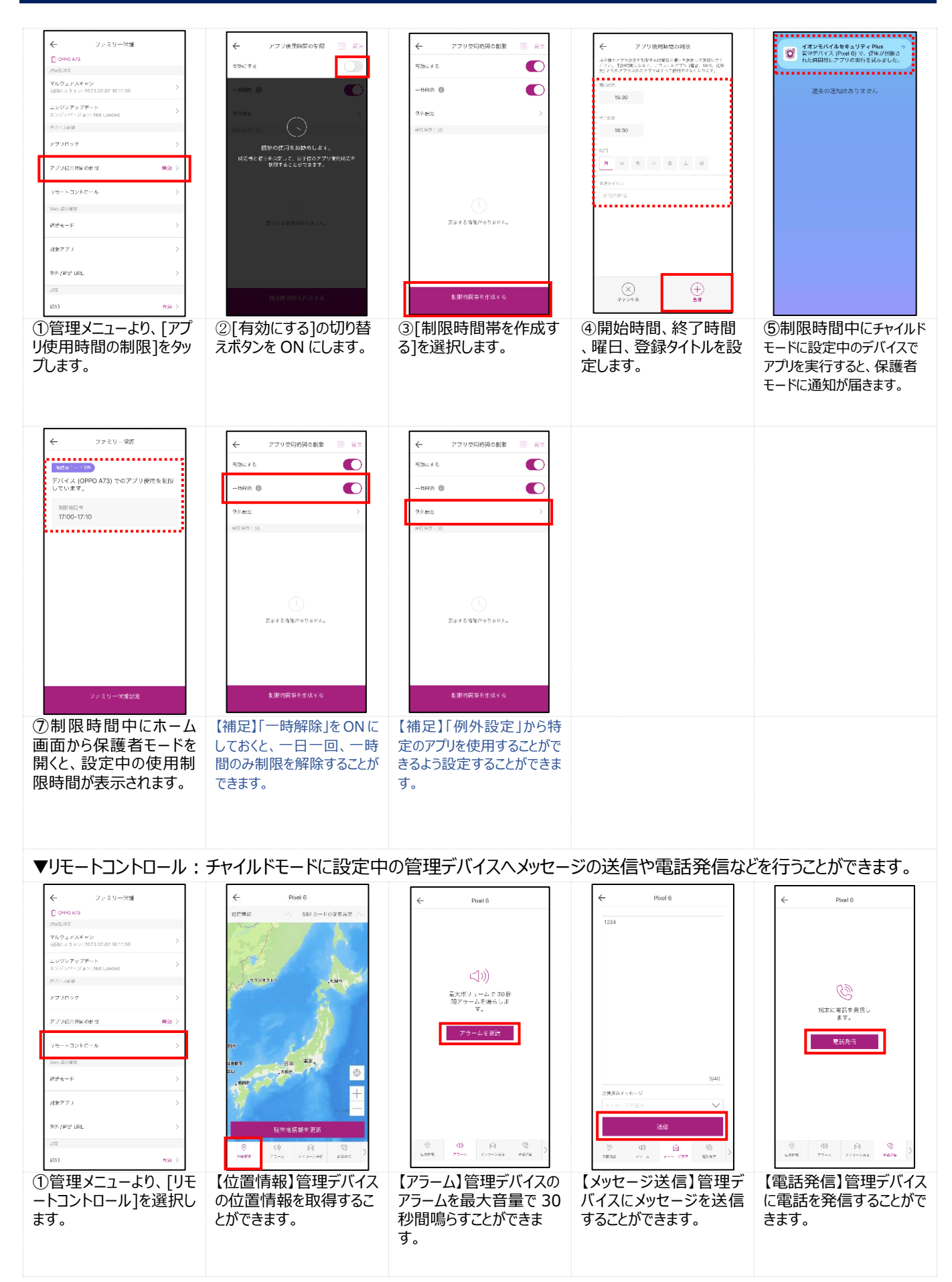

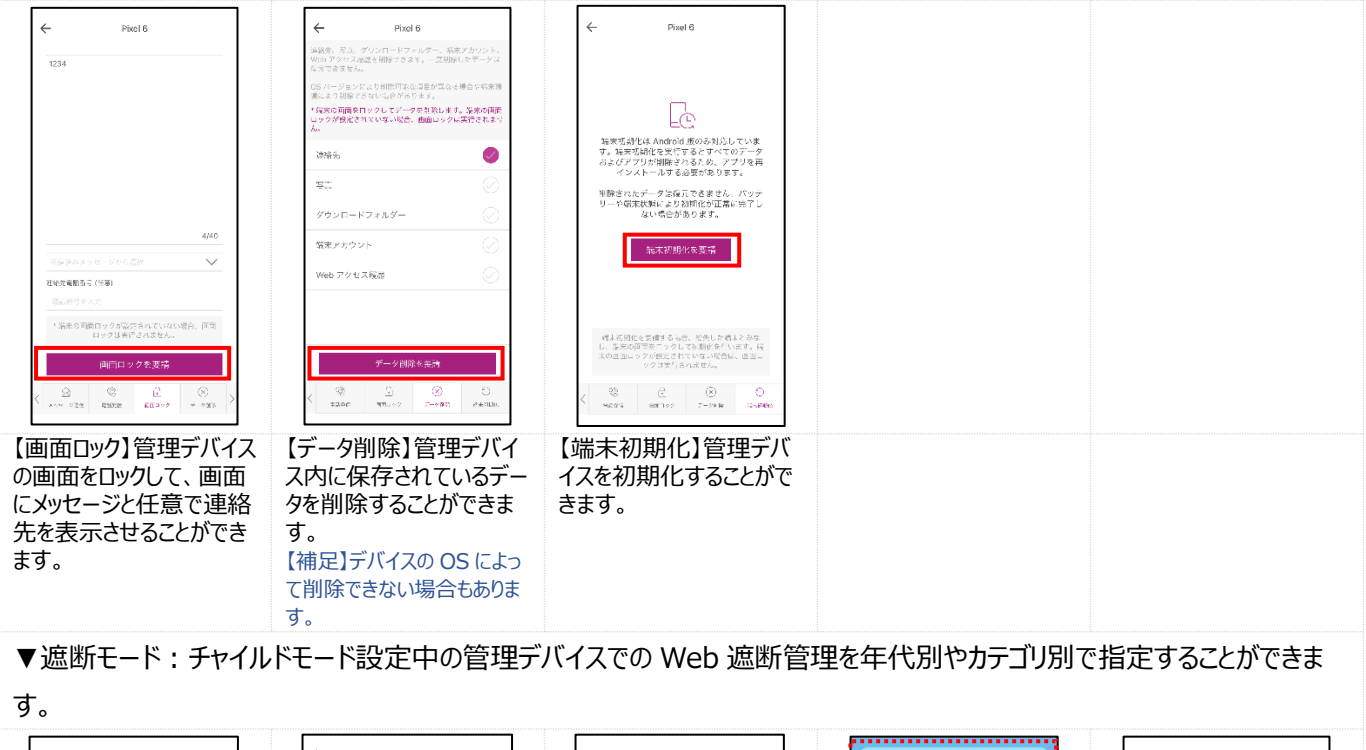

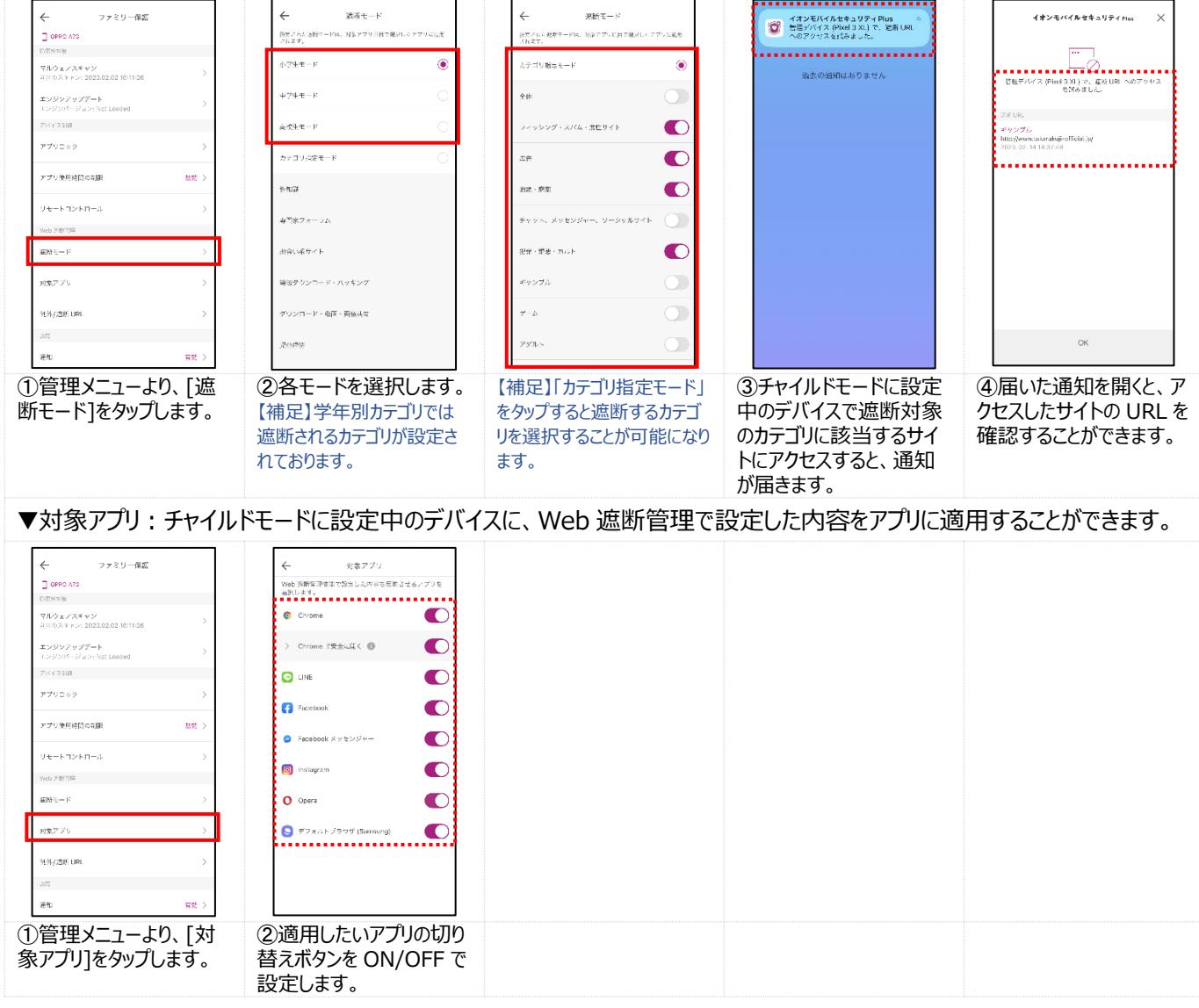

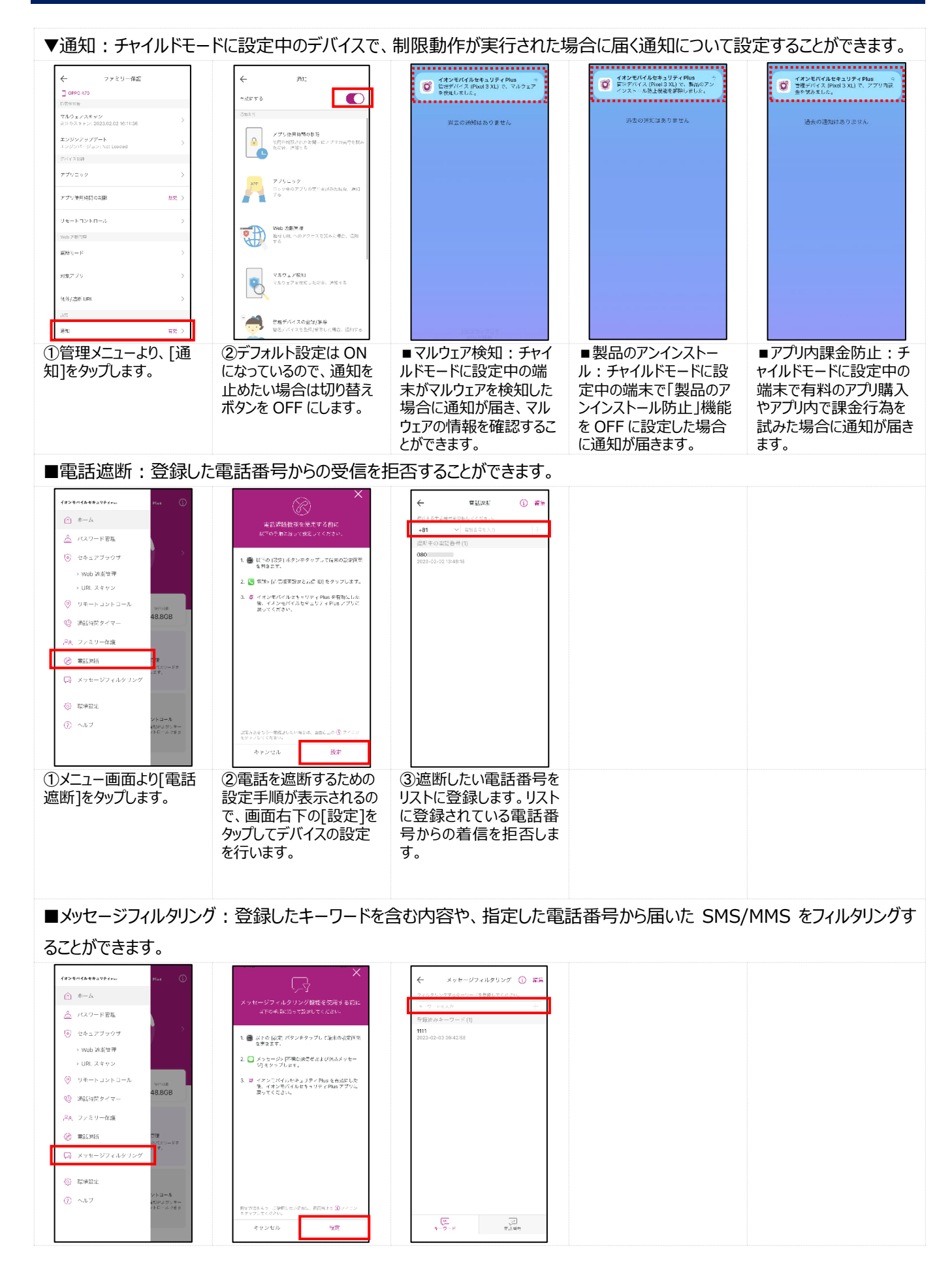

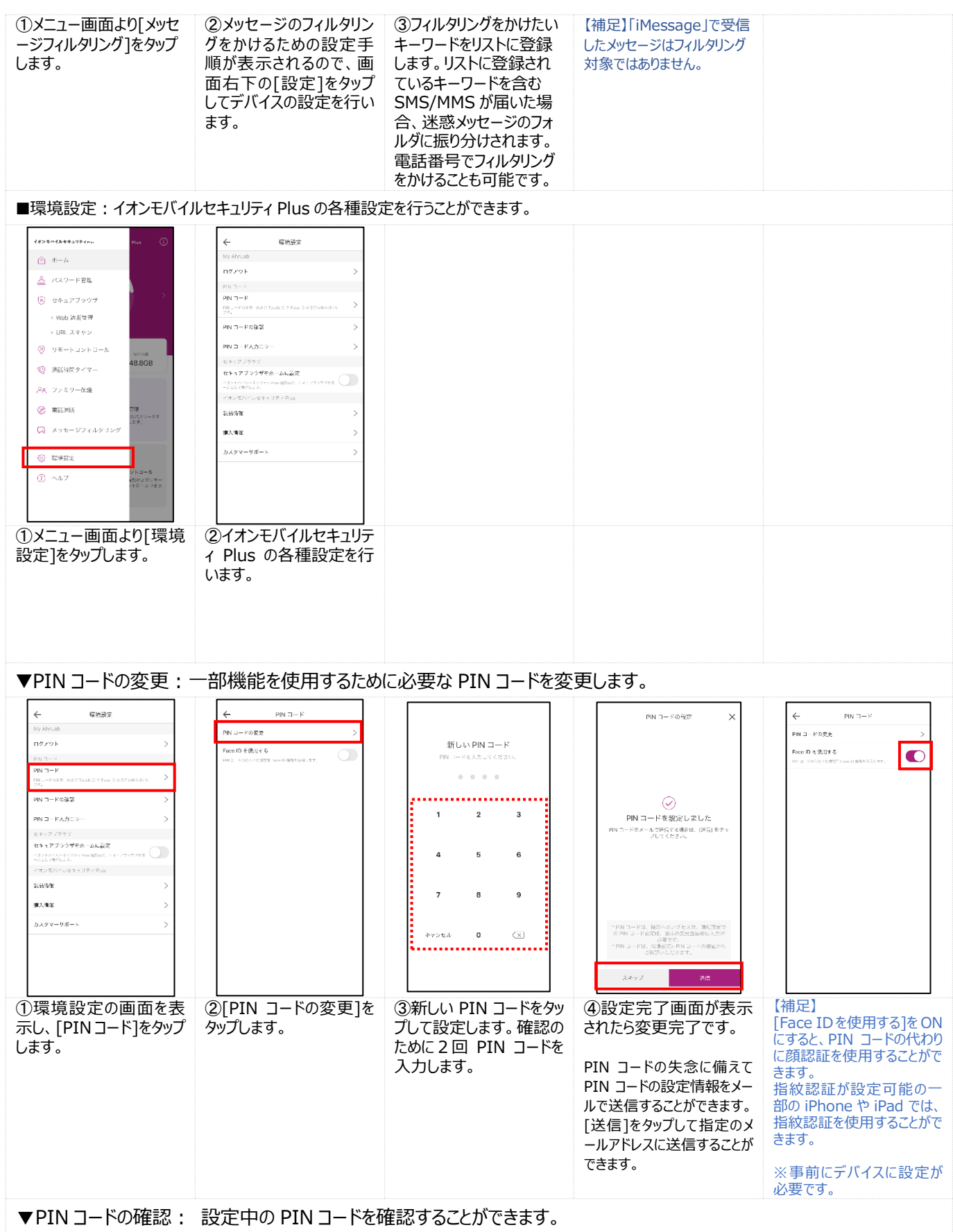

![](_page_12_Figure_2.jpeg)

#### **イオンモバイルセキュリティ Plus 【iOS 版】 操作手順**

■セキュアブラウザをホームに設定: イオンモバイルセキュリティ Plus の起動時に表示されるホーム画面をセキュアブラウザに 設定することができます。

![](_page_13_Figure_3.jpeg)

### **イオンモバイルセキュリティ Plus 【iOS 版】 操作手順**

■カスタマーサポート:お問い合わせページに移動します。

![](_page_14_Picture_43.jpeg)